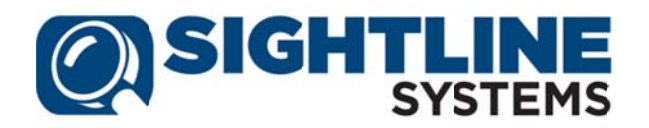

# Silent Install of the Sightline Power Agent for Windows Systems

## **Overview**

The Sightline Power Agent for Windows Systems supports silent or unattended installs. This document provides detailed instructions for unattended installs.

## **Instructions**

There are three steps to perform silent installs on Windows systems: create the response file, configure the response file, and then install the Power Agent using the response file.

### **Creating the Response file**

- 1. Download the latest Power Agent kit from SupportWeb.
- 2. Unzip the downloaded kit in to a temporary directory.
- 3. Run setup.exe and click through the installer until the Ready to Install the Program screen is reached:

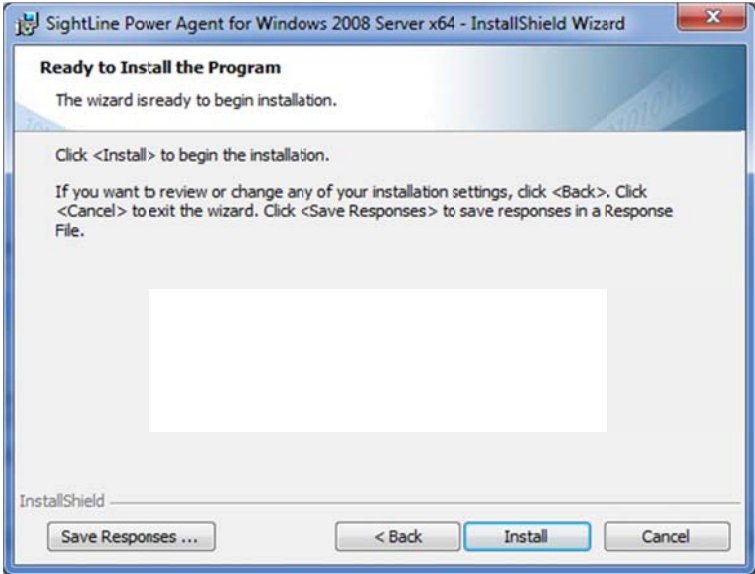

- 4. Click Save Responses on the bottom left of the screen, and select the path where the response file will be saved. Click Save.
- 5. Verify that the response file has been properly created by navigating to the path where the response file was saved. Open using any text editor to inspect the contents of the file. The file should contain the items below:

**[INSTALL\_SRVC\_OPTIONS]** INSTALL\_ALLUSERS=YES SSC\_INSTALLASSERVICE=YES SSC\_SYSTEMSTART=YES SSC\_CREATEHELP=YES SSC\_RUNDISKPERF=YES INSTALLDIR=<PATH TO >\Power Agent\ **[MACHINE\_SPECIFIC\_OPTIONS]** SSC\_ACCESSKEY=ENTER\_ACCESS\_KEY SSC\_HOSTNAME=HOSTNAME SSC\_SHORTID=HOSTNAME\_SHORT\_ID **[PORT\_OPTIONS]** SSC\_POWERAGENTPORT=8700 SSC\_DATAMGRPORT=8800 SSC\_SERVICEMGRPORT=1645 **[DATASOURCE\_OPTIONS]** SSC\_INTERVAL=30 SSC\_RETENTION=24h SSC\_DBNAME=Local **[SLAA\_OPTIONS]** SSC\_SLAALISTENERINSTALL=YES TXTSLAAPORT=30000

Note: This installation can be completed from the install window after the response file has been created and stored, by clicking the **Install** button. The newly created response file can now be configured and used for all following Windows Power Agent installations.

### Configuring the Response file

- 1. Navigate to the directory where the response file was saved.
- 2. Open response file using notepad or any other text editor.
- 3. Review the entries in the response file and make any changes required. Ensure that the Power Agent install path, hostname and AccessKey values are correct.

#### Install the Power Agent using the Response file

- 1. Open a Windows command prompt as Administrator and navigate to the directory where the Power Agent setup.exe file resides.
- 2. Run the following command to silently install the Power Agent:

setup.exe /s /v"/q /lv C:\<path to console output file>\out.loq SSC\_RESPONSEFILE=C:\<path to response file>\PAResponsefile.INI"

- 3. The command prompt will be returned after the setup command is executed. Verify that the Power Agent directory has been installed. Verify that the console output file contains no errors, and validate that the Power Agent directory has been created. If verifying from the GUI, navigate to the **Programs and Features** window in the Control Panel.
- 4. If no errors are present, navigate to the Power Agent bin folder, and run SlaaListenerStart.bat and Slagent Start. bat If starting the Power Agent from the GUI, use the Start | Programs menu to start the Power Agent and the SLAA Listener (ensure that both are run as the administrator, by right-clicking and selecting 'Run As Administrator').